## **Ghid pentru elevi, de conectare pe adresa de gmail primită de la administratorul platformei G Suite și tutoriale de utilizare Google Classroom**

**Colegiul Național "Gheorghe Vrănceanu" Bacău Prof. Tarasă Daniela Prof. Chelba Maria**

Pentru conectare, vă sugerăm să folosiți numai browser-ul Google Chrome. Veți utiliza numai userul și parola pe care ați primit-o de la administratorul platformei..

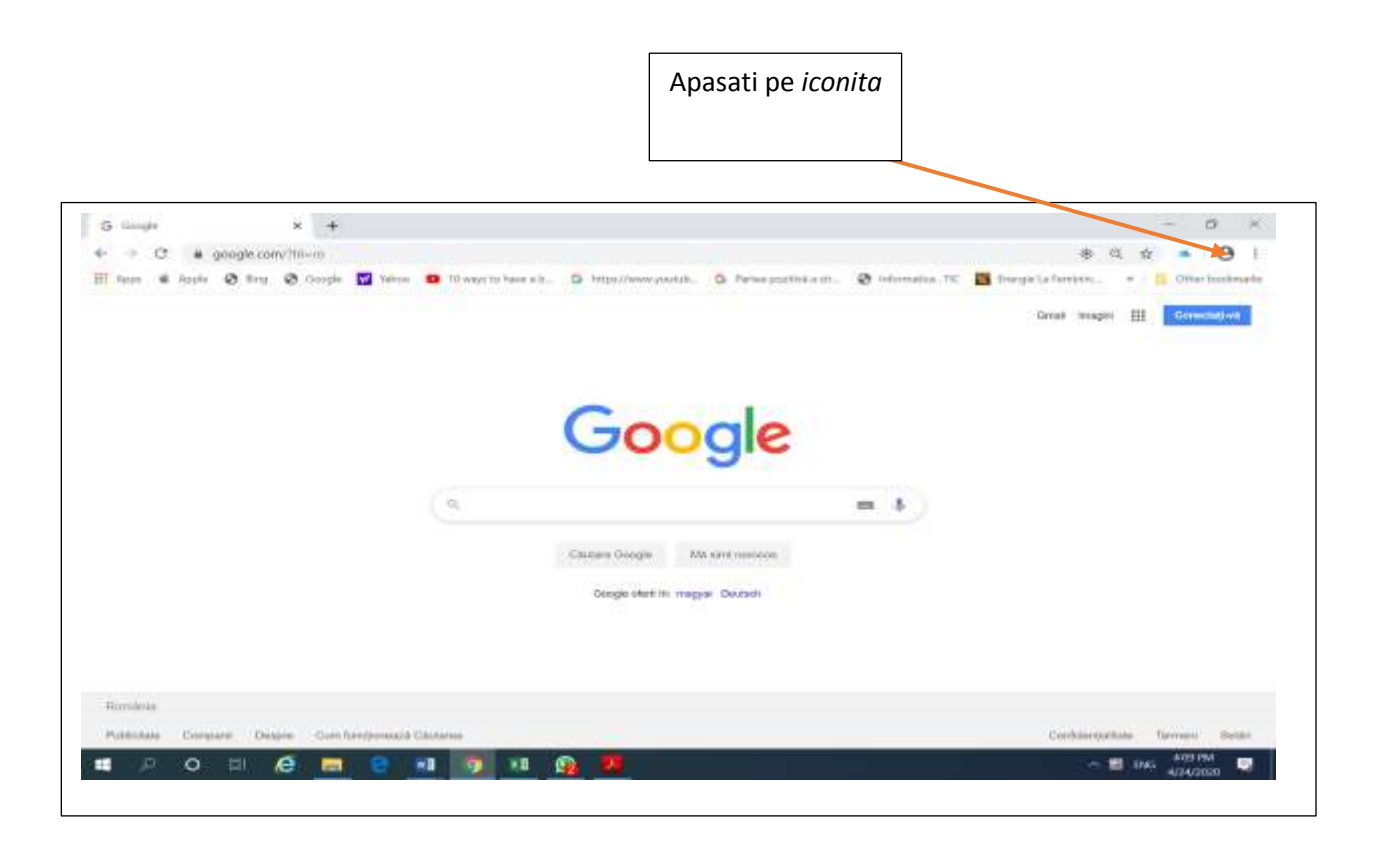

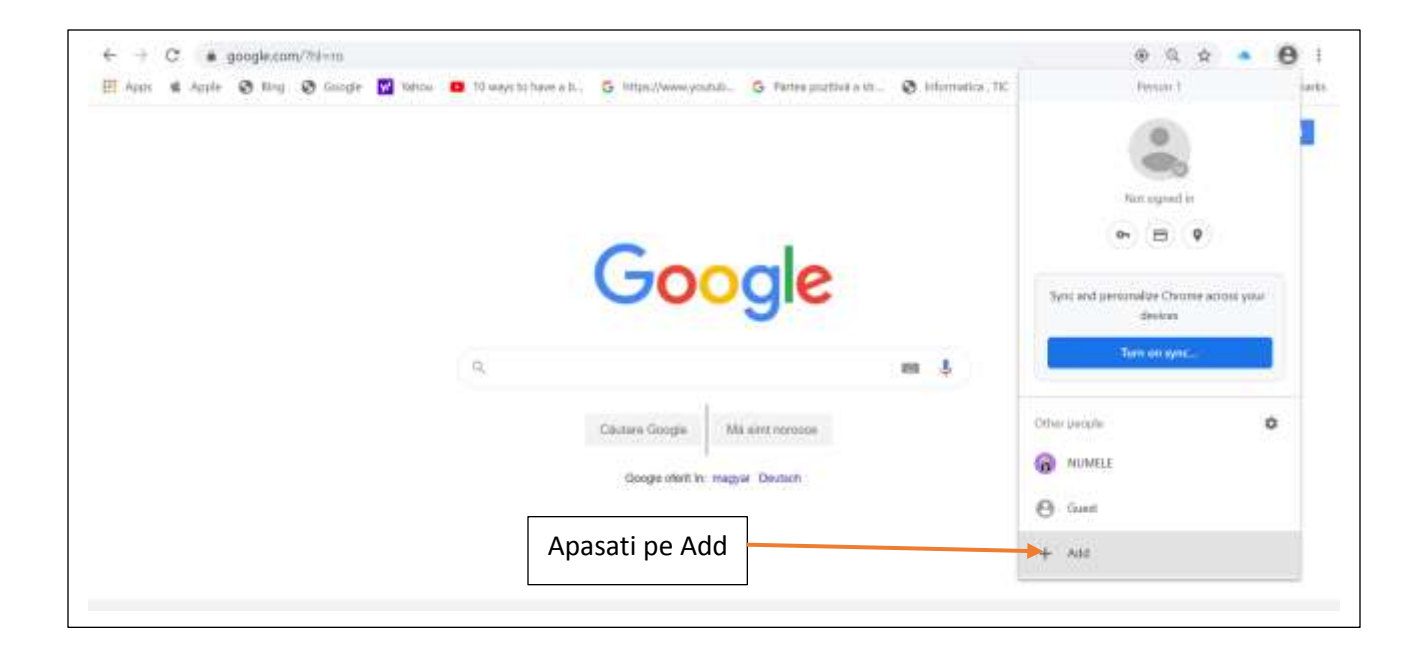

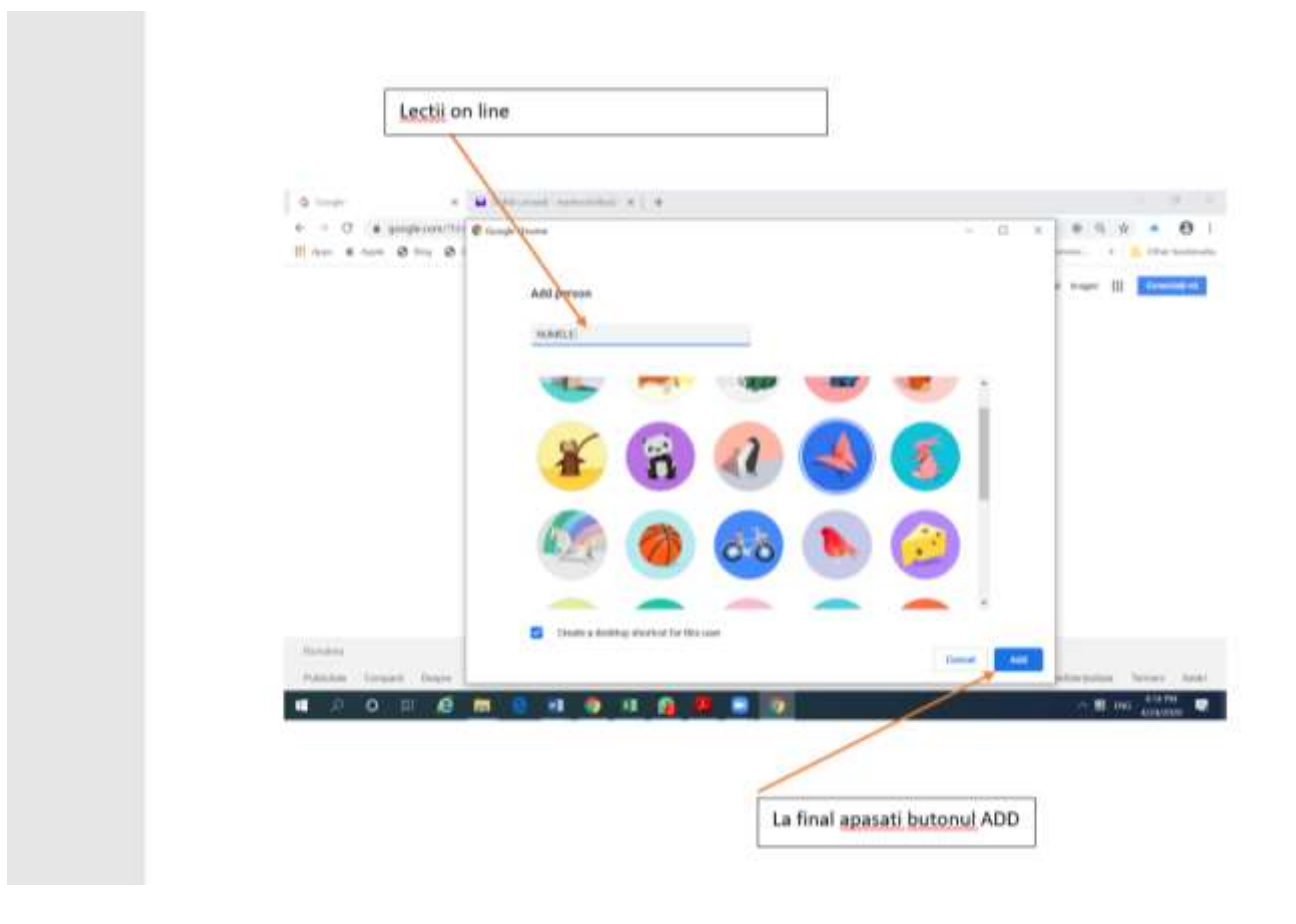

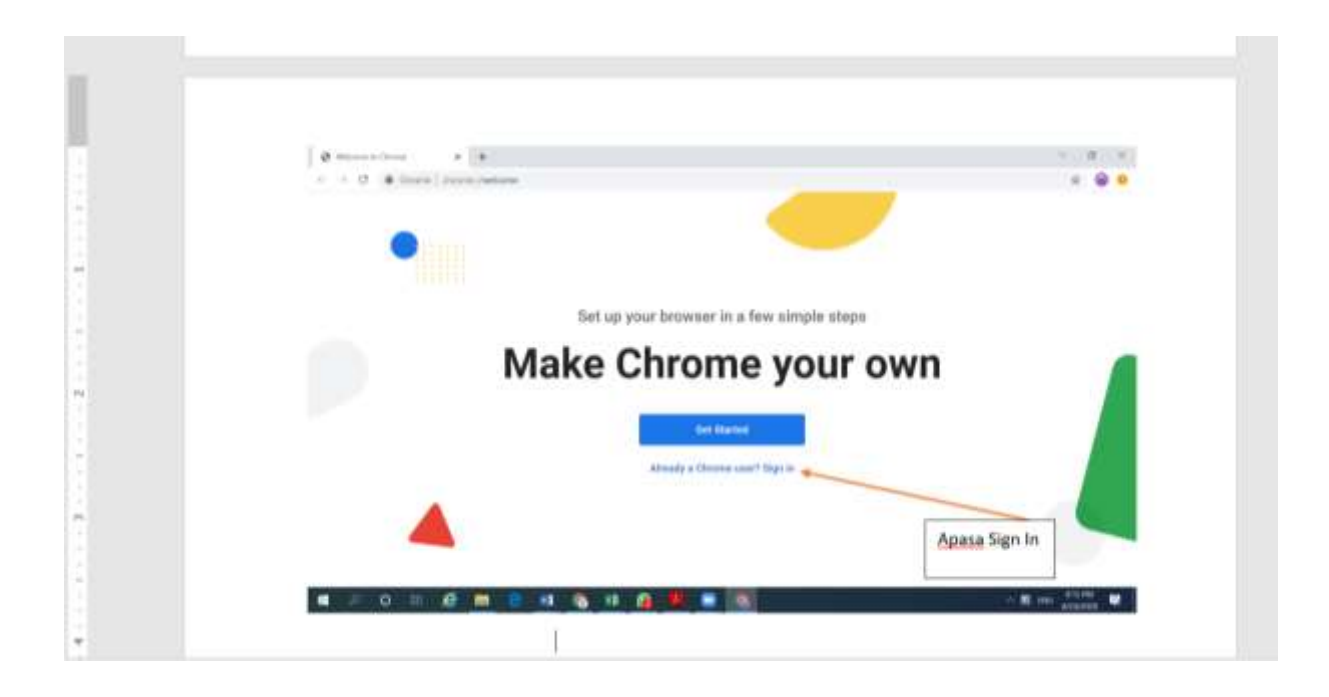

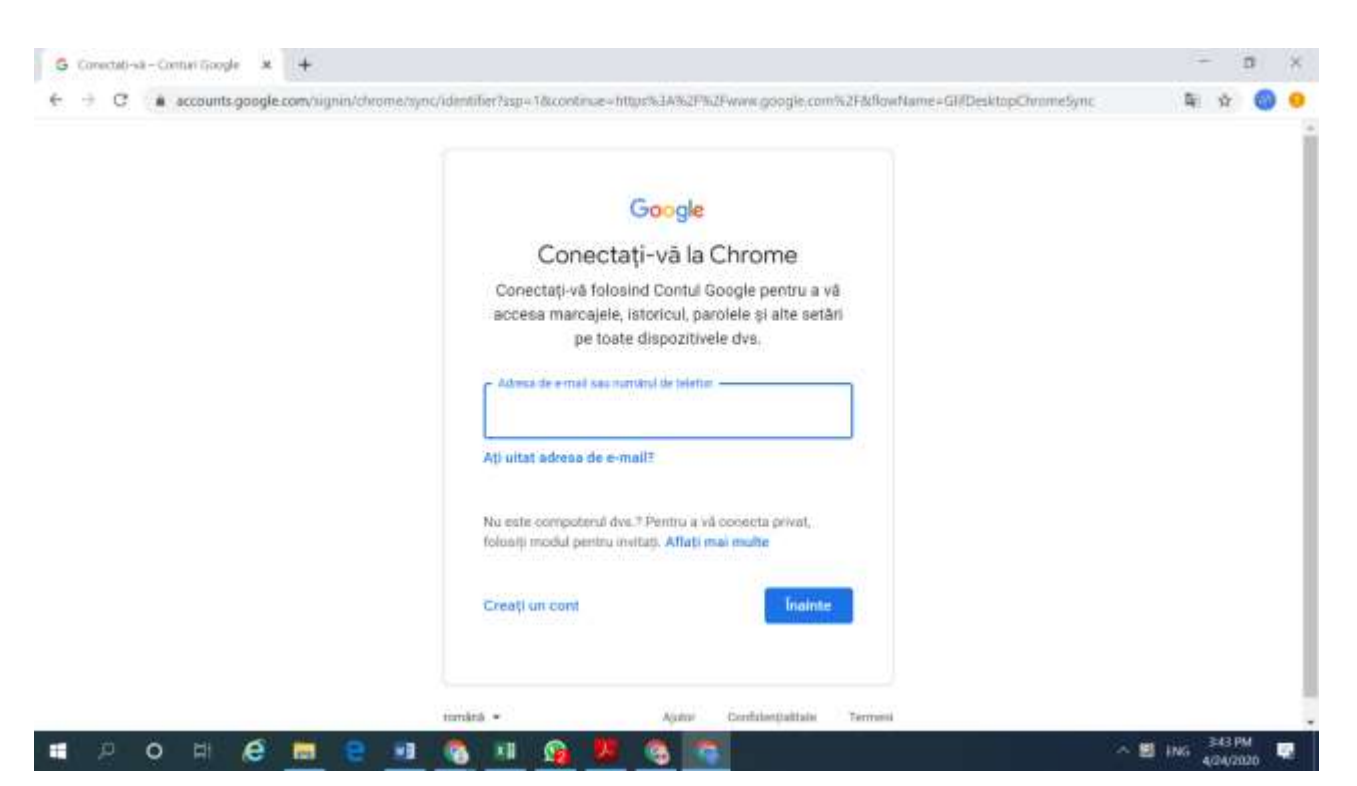

Introduceți în această fereastră adresa de email primită și executați click pe butonul înainte

Atunci când vi se cere parola, introduceți parola primită.

Atunci când vi se cere modificarea parolei, introduceți noua parolă și confirmați parola.

**ATENȚIE! Nouă parola trebuie să aibă cel puțin 8 caractere (din cele 8 caractere, trebuie să folosiți minim o litera mare și o cifră).**

Pentru a fi la curent cu tot ce veți primi pe aceasta adresă de email, vă sugerăm să vă logați pe telefon pe această adresă de email și să instalați pe telefon din Google Play aplicația Google Classroom.

ATENȚIE! Pe această adresă de email, veți primi de la fiecare profesor care predă la clasa voastră, câte o invitație de a participa la cursul lui. Singurul lucru pe care trebuie să-l faceți atunci când primiți invitația este să accesați link-ul primit și să apăsați butonul **Particip**, care o să vă apară în fereastră.

În cazul în care aveți probleme cu user-ul primit sau cu parola primită, puteți trimite un email la adresa pentru a solicita sprijin dar nu uitați să treceți și un număr de telefon și descrierea problemei pe care ați întâmpinat-o.

1. Vizualizați următorul videoclip pentru a învăța cum vă puteți conecta la **Google Classroom** <https://www.youtube.com/watch?v=P3-IgxTr40c>

2. Vizualizați următorul videoclip care prezintă două reguli de încărcare a temelor pe **Google Classroom.**

<https://www.youtube.com/watch?v=cX5O-rvxKec>

3. Cum preluăm și expediem tema pentru acasă [https://www.youtube.com/watch?v=\\_VYlktfhGMY](https://www.youtube.com/watch?v=_VYlktfhGMY)